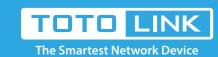

# How to use Reboot schedule?

N100RE, N150RH, N150RT, N151RT, N200RE, N210RE, N300RT, It is suitable for: N301RT, N300RH, N302R Plus, A702R, A850, A3002RU

**Application introduction:** The schedule function allows you to setup the time that the router will reboot automatically.

What's more, it allows you to setup the time WiFi on and off while by the other times beyond this period WiFi will be off. It is very convenient for users who often access the Internet very regularly.

### STEP-1:

Connect your computer to the router by cable or wireless, then login the router by entering http://192.168.0.1 into the address bar of your browser.

→ C 0 192.168.0.1

The default access address varies depending on the actual situation. Please find it on the bottom label of the product.

#### STEP-2:

User Name and Password are required, by default both are admin in lowercase letter. Click LOGIN.

## **USER LOGIN**

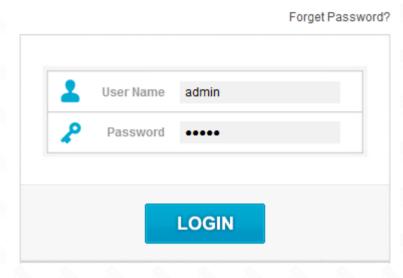

#### **STEP-3:Check Time Zone Setting**

Before you configure the schedule, you should make sure that the NTP Server is enabled.

3-1. Click **System->Time Zone Setting** in the sidebar.

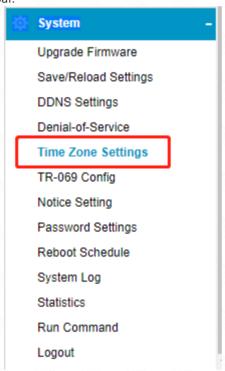

3-2. Choose Enable NTP and click Apply.

#### Time Zone Setting Mn 2 Yr 2018 Mon 9 Day 20 Hr 10 Sec 6 **Current Time** Get GMT Time Zone Select (GMT+08:00)Beijing, Chongqing, Hong Kong, Urumqi Enable NTP client update Automatically Adjust Daylight Saving SNTP server 130.149.17.8 - Europe (Manual IP Setting) Apply

# **STEP-4: Reboot Schedule Setup**

4-1. Click **System->Reboot Schedule** in the navigation menu.

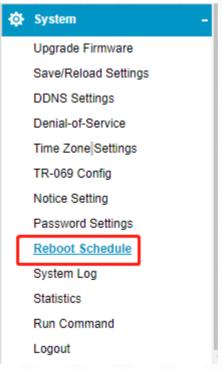

4-2. In the schedule interface, you can setup the time when the router will reboot time.

For Example:

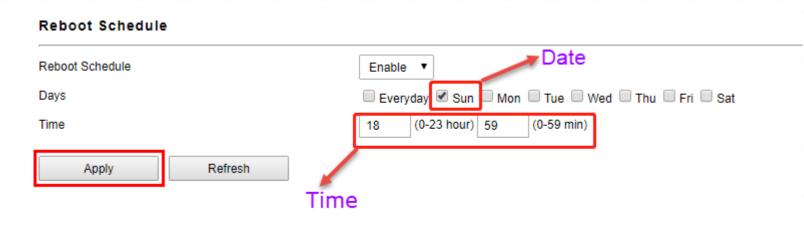